QUICK GUIDE How to Set Up MFA with Microsoft Authenticator for Your M365 Account

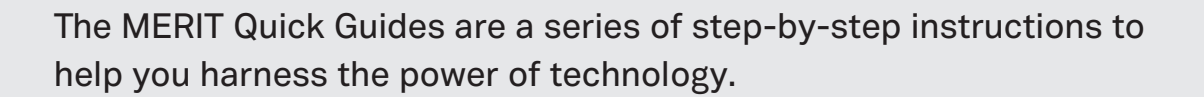

Before you use this document, your Support Team at MERIT will need to prepare your M365 account for MFA configuration. Once done, follow the steps below:

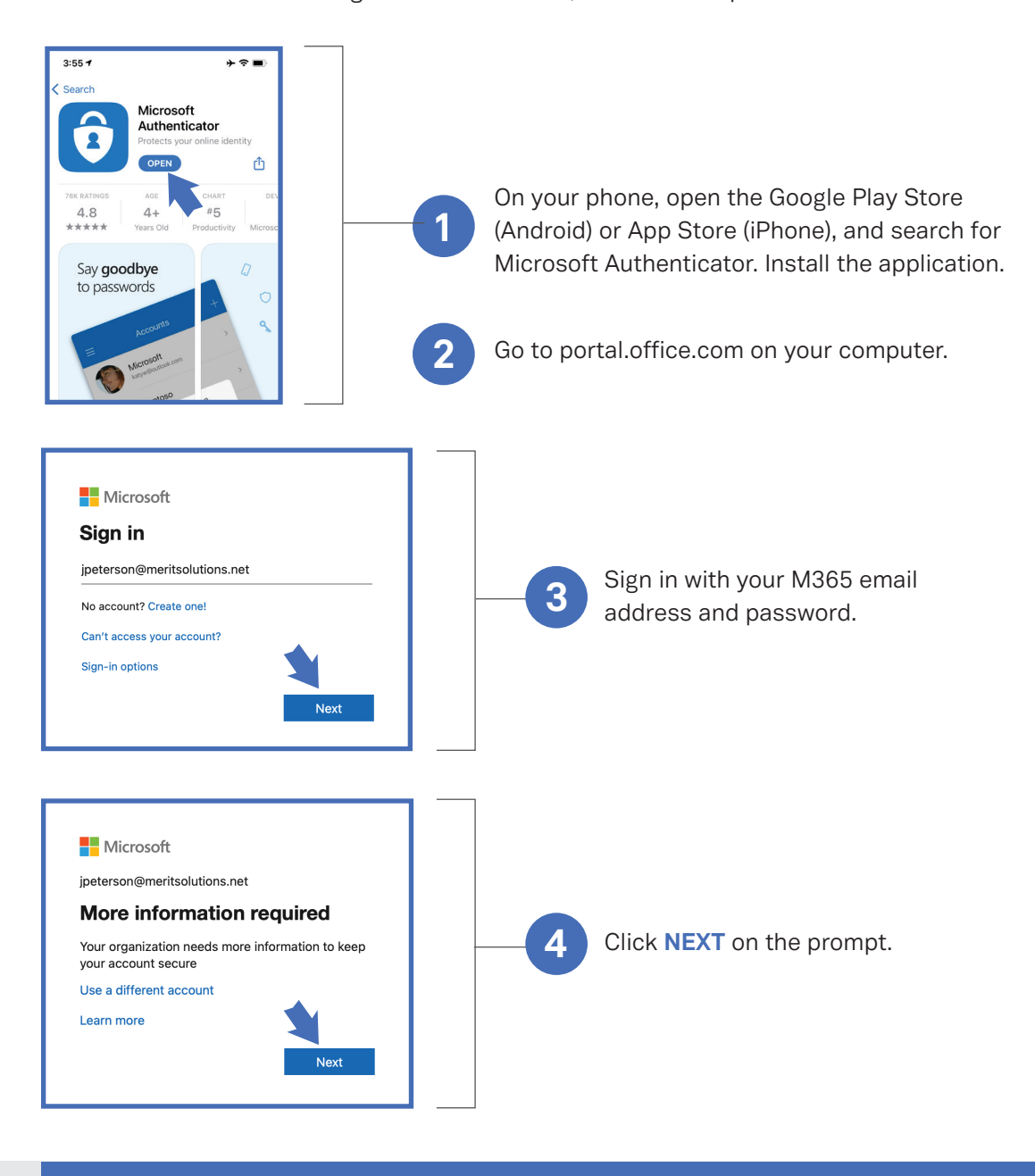

MERIT was founded in 1983 and was re-branded in 2020 as MERIT 2.0. Our Mission Statement is *To educate every worker at every client and provide them the technology to improve.*

# About MERIT 2.0 How to Contact MERIT 2.0

SERVICE/REPAIRS/HELPDESK: service@meritsolutions.net or call 757-420-5150

# MARKETING:

marketing@meritsolutions.net or call 757-420-5150 x7007

## www.meritsolutions.net

*Quick Guides copyright by MERIT 2.0 and may not be copied or redistributed without permission.* 

MERIT 2.0

QUICK GUIDE How to setup MFA with Microsoft Authenticator for your MS365 Account

help you harness the power of technology.

The MERIT Quick Guides are a series of step-by-step instructions to

Configure mobile app

MERIT 2.0

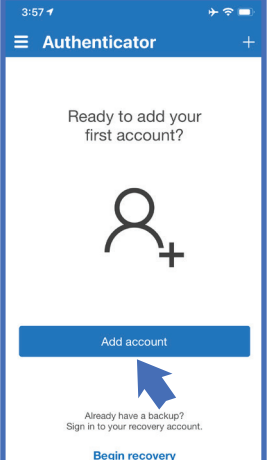

Additional security verification

Step 1: How should we contact you?

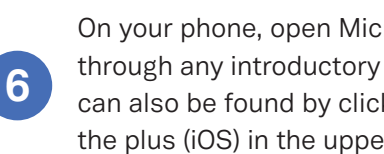

On the left screen, click **AUTHENTICATION PHONE**, then choose **MOBILE APP** from the drop-down menu. Select **USE VERIFICATION CODE**, then **SET UP**. You will then be met with this screen.

**5**

On your phone, open Microsoft Authenticator, then skip through any introductory screens. Select **ADD ACCOUNT**. This can also be found by clicking on the three dots (Android) or the plus (iOS) in the upper right-hand corner of the screen.

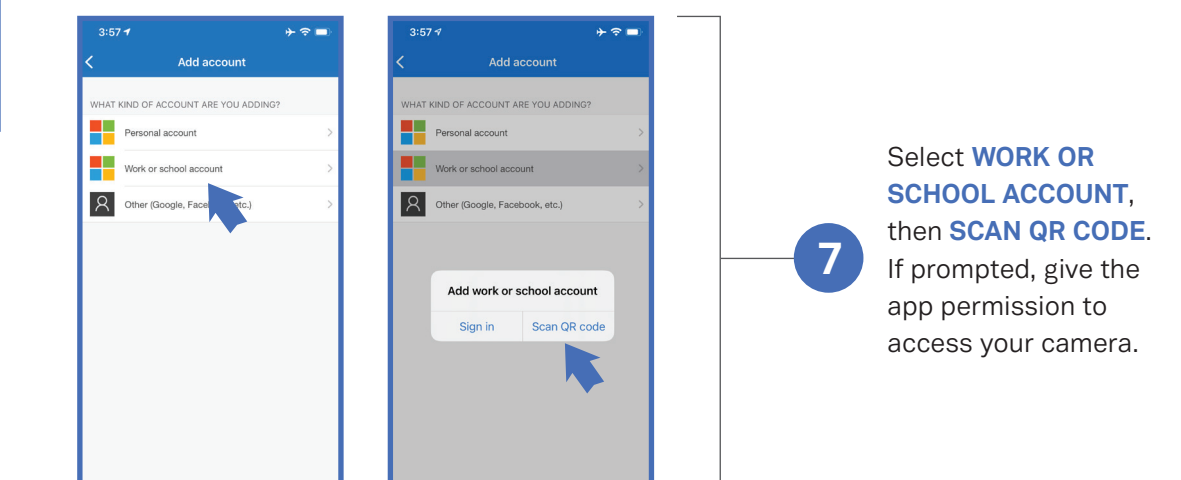

MERIT was founded in 1983 and was re-branded in 2020 as MERIT 2.0. Our Mission Statement is *To educate every worker at every client and provide them the technology to improve.*

# About MERIT 2.0 How to Contact MERIT 2.0

SERVICE/REPAIRS/HELPDESK: service@meritsolutions.net or call 757-420-5150

## MARKETING:

marketing@meritsolutions.net or call 757-420-5150 x7007

## www.meritsolutions.net

*Quick Guides copyright by MERIT 2.0 and may not be copied or redistributed without permission.* 

# QUICK GUIDE How to setup MFA with Microsoft Authenticator for your MS365 Account

The MERIT Quick Guides are a series of step-by-step instructions to help you harness the power of technology.

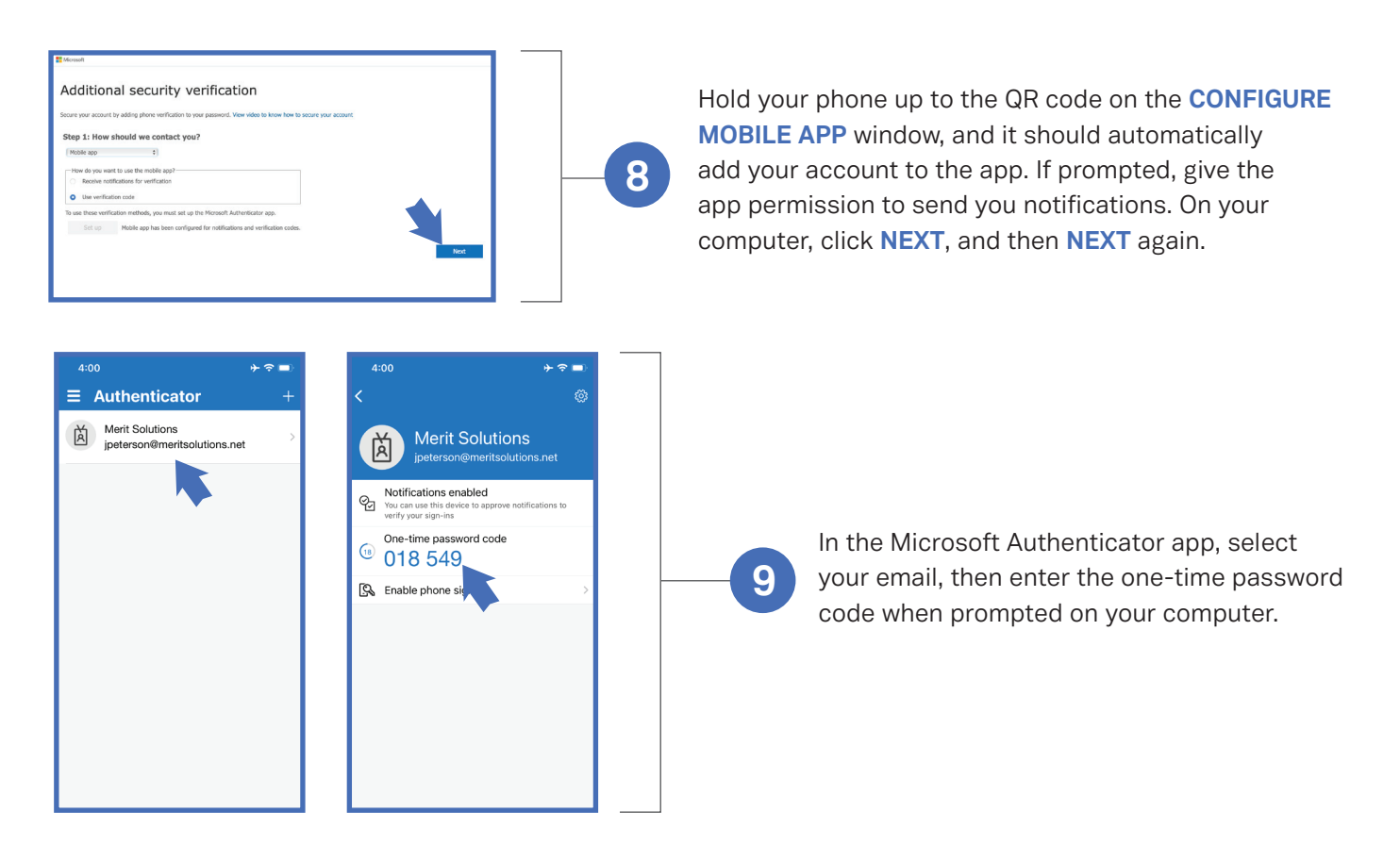

Click **VERIFY**. Microsoft will prompt you to set up an additional MFA method, such as with your cell phone number.

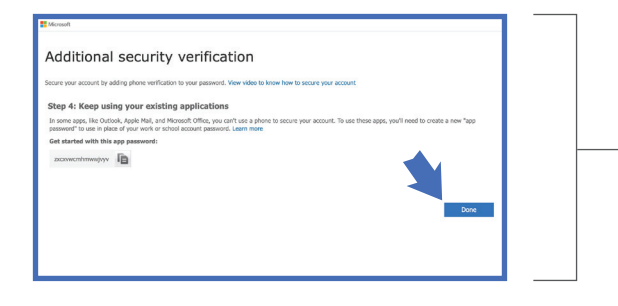

Next, write down the App Password that appears on the following screen before selecting **DONE** (try copying this password and email it to yourself for safe keeping). You will only use this password with certain apps that aren't compatible with MFA.

MERIT was founded in 1983 and was re-branded in 2020 as MERIT 2.0. Our Mission Statement is *To educate every worker at every client and provide them the technology to improve.*

# About MERIT 2.0 **How to Contact MERIT 2.0**

**11**

SERVICE/REPAIRS/HELPDESK: service@meritsolutions.net or call 757-420-5150

## MARKETING:

marketing@meritsolutions.net or call 757-420-5150 x7007

## www.meritsolutions.net

*Quick Guides copyright by MERIT 2.0 and may not be copied or redistributed without permission.* 

MERIT 2.0

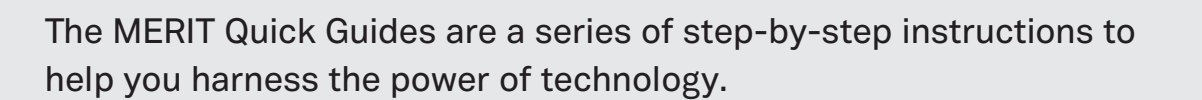

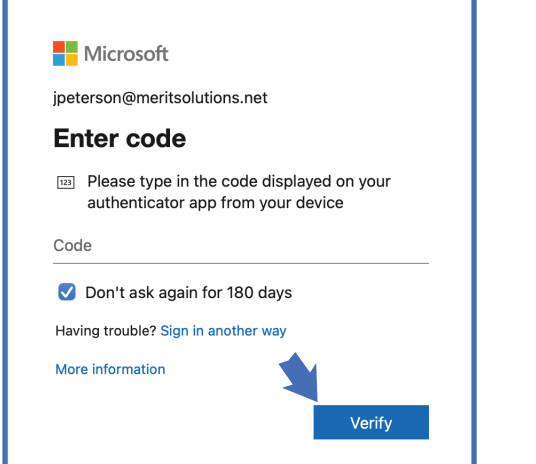

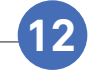

Now, after you enter your O365 password when signing into applications, you will be met with the screen below:

MERIT 2.0

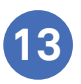

Open the Microsoft Authenticator app, retrieve the code, enter it here, and click **VERIFY** to complete signing in.

MERIT was founded in 1983 and was re-branded in 2020 as MERIT 2.0. Our Mission Statement is *To educate every worker at every client and provide them the technology to improve.*

# About MERIT 2.0 How to Contact MERIT 2.0

SERVICE/REPAIRS/HELPDESK: service@meritsolutions.net or call 757-420-5150

MARKETING:

marketing@meritsolutions.net or call 757-420-5150 x7007

www.meritsolutions.net

*Quick Guides copyright by MERIT 2.0 and may not be copied or redistributed without permission.*